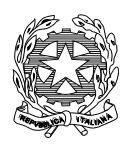

## **Istituto Comprensivo Ilaria Alpi**

*Scuola dell'infanzia, primaria e secondaria di primo grado* Corso Novara, 26 - 10152 Torino - Tel. 011/01167930 Codice Fisc. n. 97796290019 - www.icilariaalpitorino.edu.it e-mail[: TOIC8BD00X@istruzione.it](mailto:TOIC8BD00X@istruzione.it) – pec[: TOIC8BD00X@pec.istruzione.it](mailto:TOIC8BD00X@pec.istruzione.it)

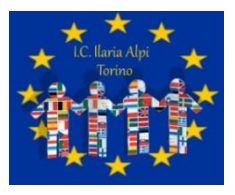

Circ n° 174 Torino 16/02/2021

Ai genitori degli alunni della Scuola Primaria

Pc A tutti i docenti dell'IC Ilaria Alpi

Allo Staff di Presidenza

Al DSGA

Al sito Web – Area pubblica

Al R.E. - Argo

OGGETTO: Visione da parte delle famiglie del Pagellino con rilevazione dei livelli di apprendimento

del I Quadrimestre

Come previsto dal decreto legge 6 luglio 2012 n. 95 , le istituzioni scolastiche sono tenute a redigere la scheda di valutazione(pagella) degli alunni in formato **elettronico**.

La "scheda di valutazione" elettronica ha infatti la medesima validità legale del documento cartaceo, consente un notevole risparmio di carta e offre la possibilità alle famiglie di consultare da casa la valutazione quadrimestrale del/della proprio/a figlio/a.

Pertanto, nel rispetto della normativa vigente sulla dematerializzazione della Pubblica Amministrazione, come già nell'anno scolastico precedente, il documento di valutazione degli alunni verrà trasmesso ai genitori **esclusivamente** in formato digitale.

Conclusi gli scrutini del primo quadrimestre, i Sigg. Genitori possono procedere alla visione e stampa dei pagellini del primo quadrimestre sul portale argo attraverso le apposite funzioni presenti nell'applicativo DIDUP FAMIGLIA.

Per la visualizzazione e la stampa del documento di valutazione sono necessarie le credenziali di accesso al portale Argo.

Di seguito le istruzioni necessarie:

# **ARGO - ACCESSO A DIDUP FAMIGLIA**

STEP 1

Collegarsi tramite al link

[https://www.portaleargo.it/auth/sso/login/?login\\_challenge=a554a7d57ef54b32858e47e8dc9133a5](https://www.portaleargo.it/auth/sso/login/?login_challenge=a554a7d57ef54b32858e47e8dc9133a5)

Visualizzate la seguente schermata:

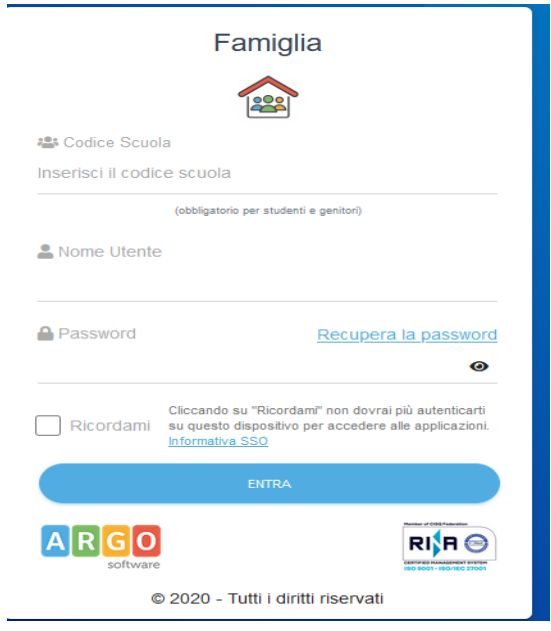

#### STEP 2 **Inserire codice scuola SC28242, Nome utente e Password personali**

## STEP 3 **Aprire la sezione Documenti**

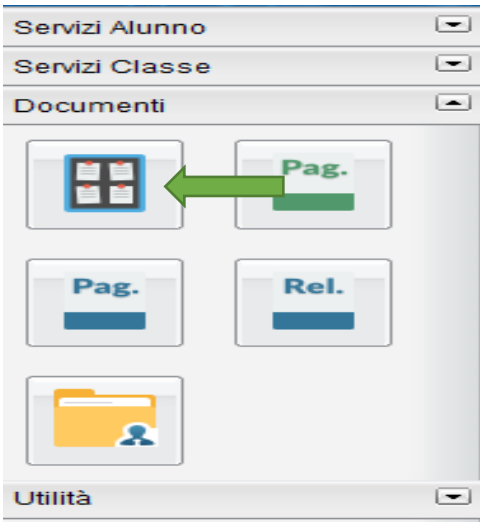

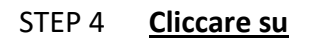

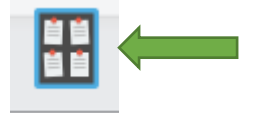

### STEP 5 **Scegliere bacheca documenti personali**

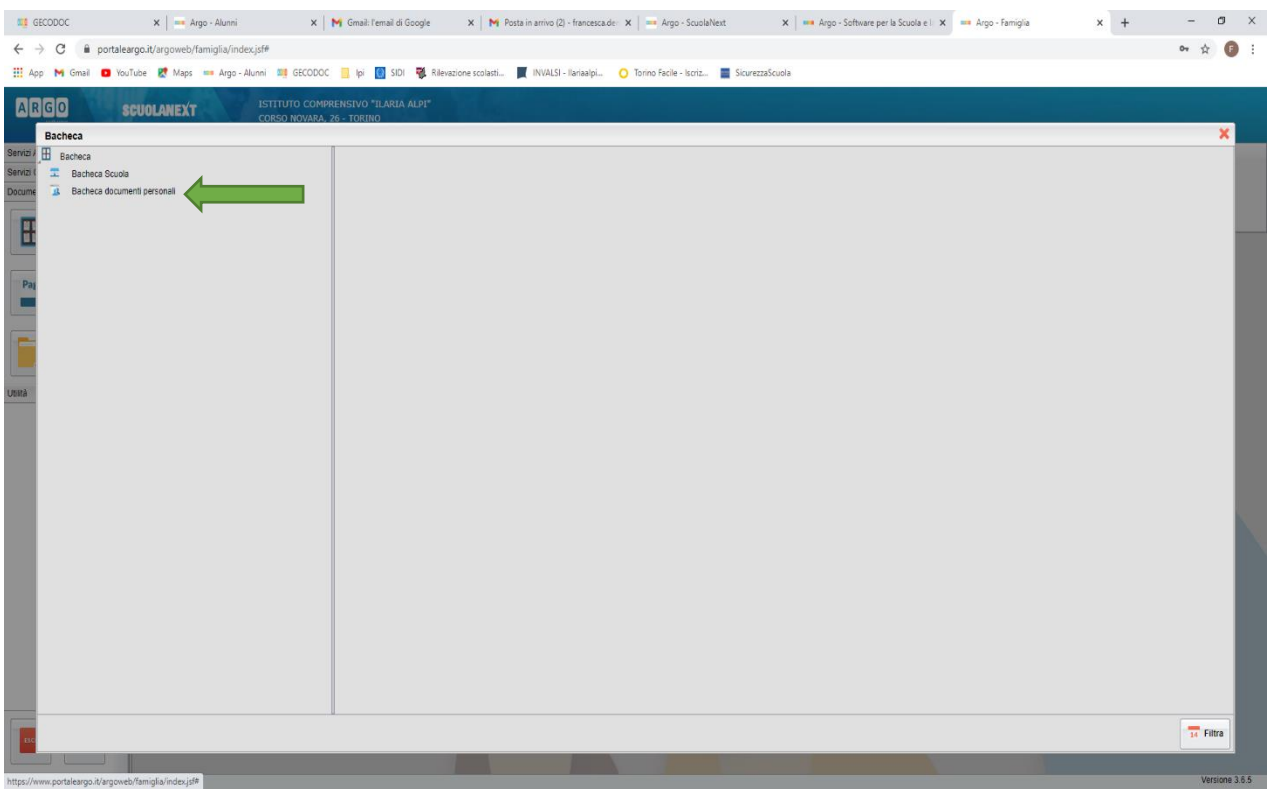

#### STEP 6 **Cliccare su "pagellino 1° quadrimestre" per stampare o salvare come pdf**

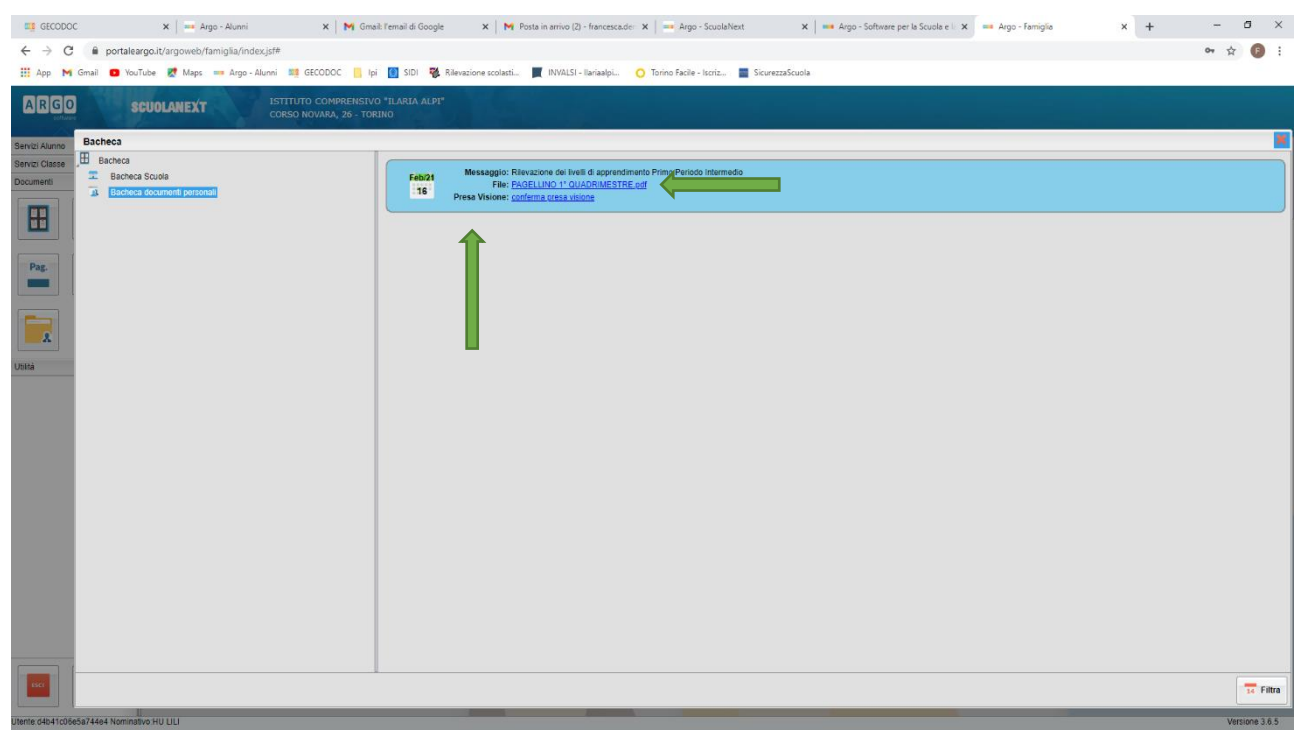

#### STEP 7 **Cliccare su presa visione** (obbligatorio)

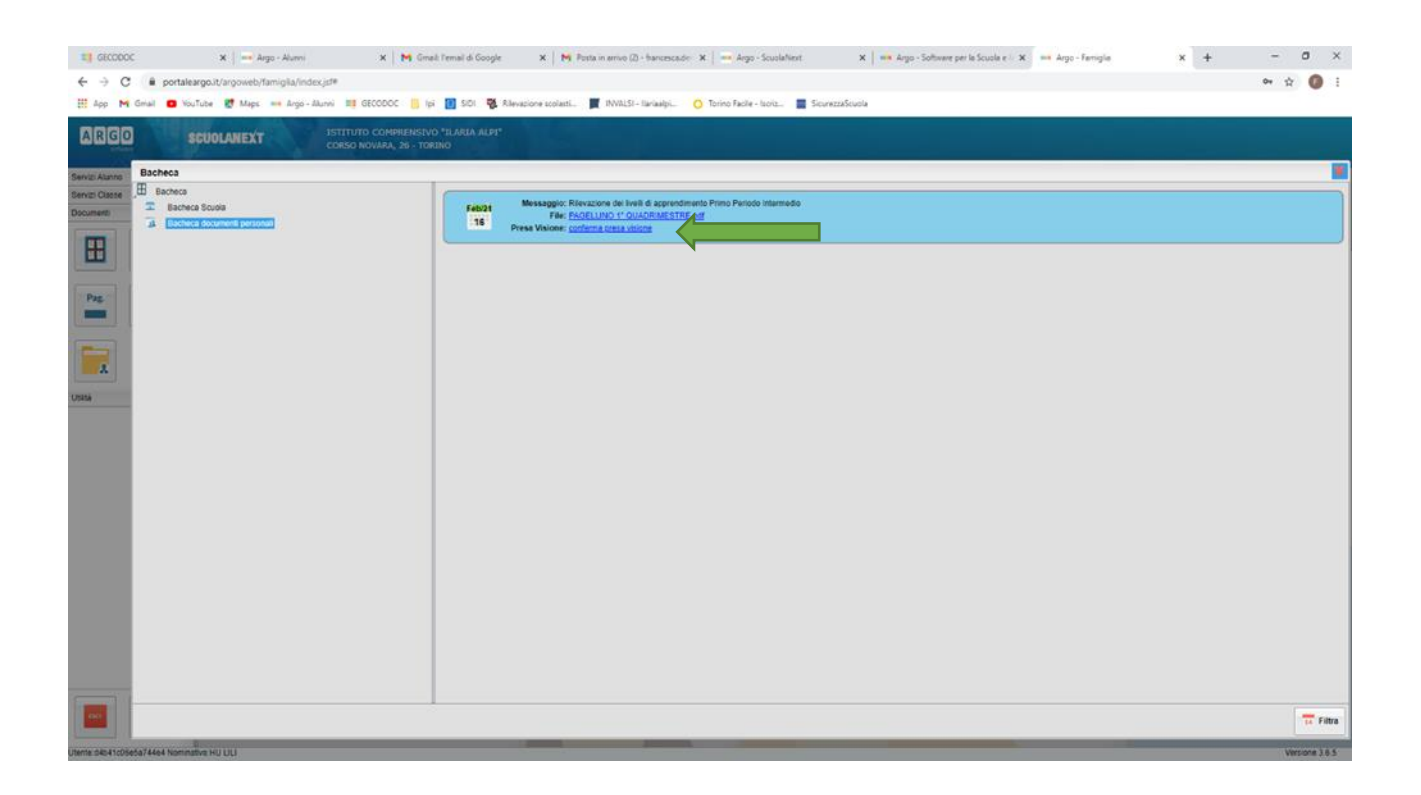

Cordiali saluti.

Il DIRIGENTE SCOLASTICO Dott.ssa Aurelia PROVENZA (Firma autografa sostituita a messo stampa ai sensi dell'art.3 comma 2 D.Lgs 39/1993)